# 全国大学生生命科学竞赛

# 使用手册

## 目录

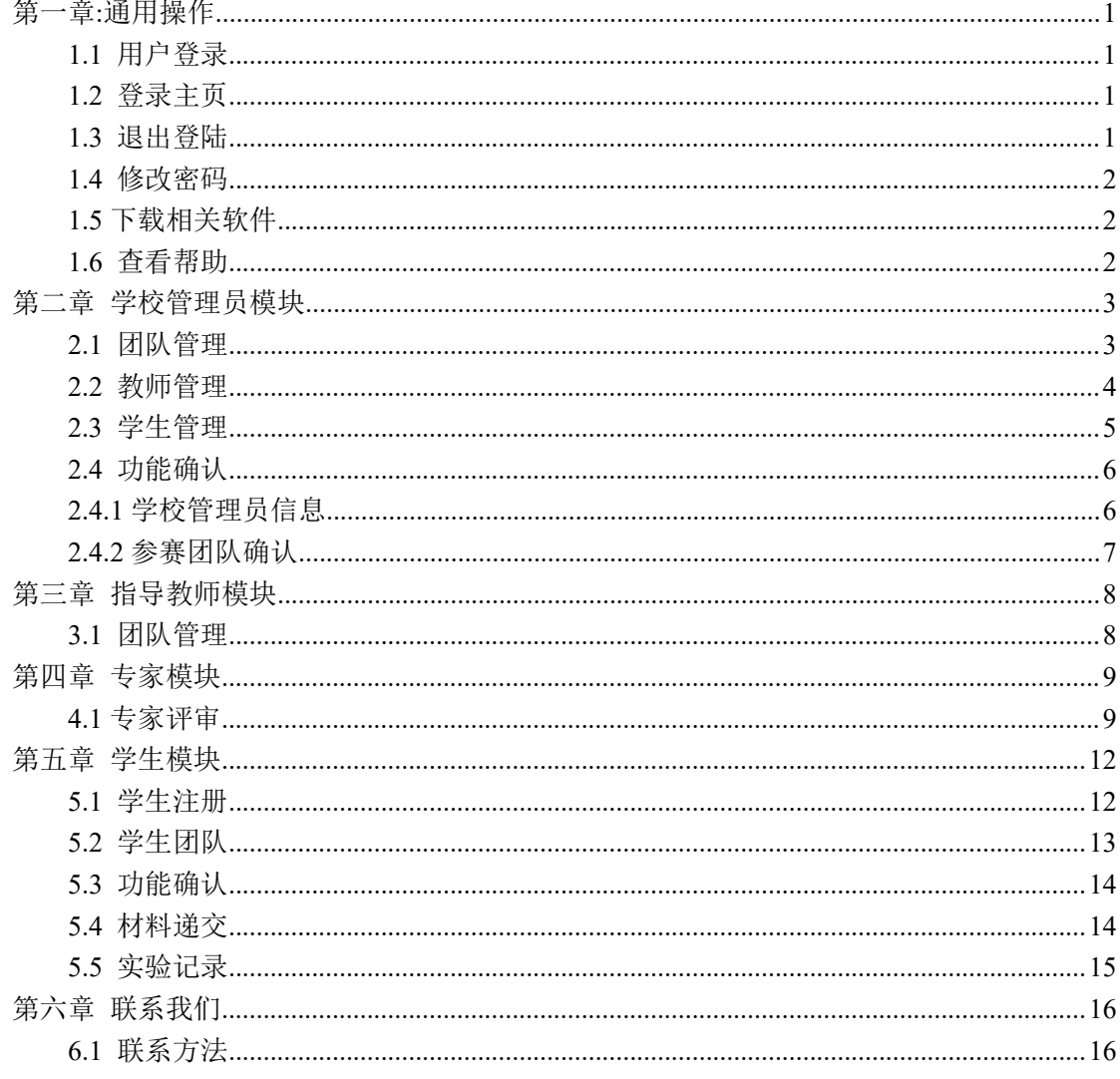

## <span id="page-2-0"></span>第一章**:**通用操作

#### **1.1** 用户登录

在浏览器地址栏中打开全国大学生生命科学竞赛的网站(http://www.zubc.zju.edu.cn),点 击登录;弹出登录页面,输入正确的账号和密码,并且选择正确的学校,登陆成功后,进入 "全国大学生生命科学竞赛"平台。

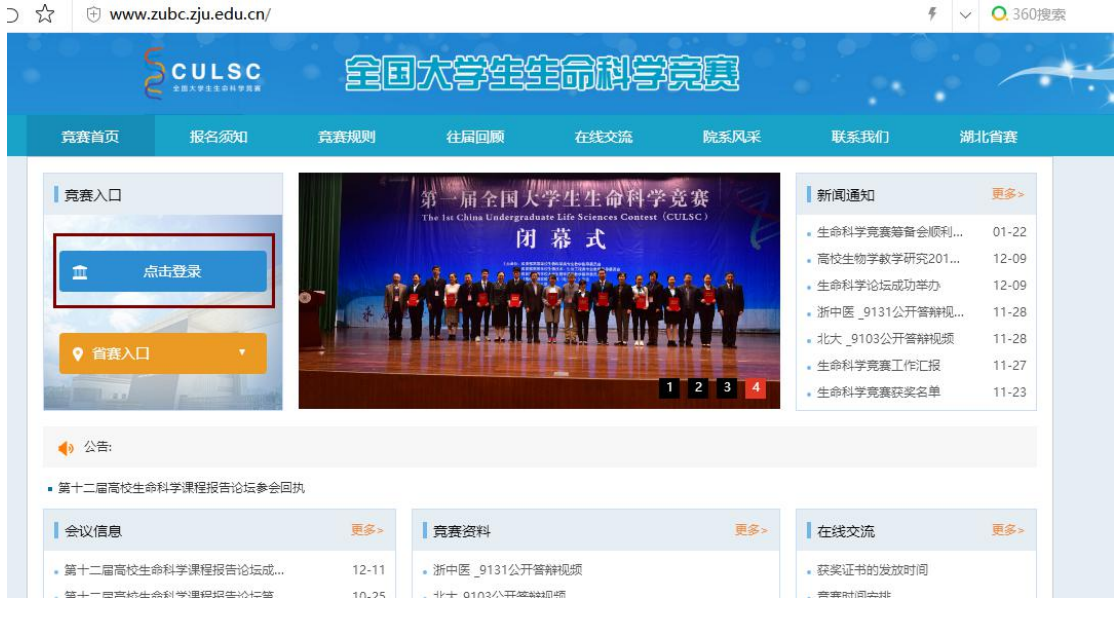

图 1-1 全国大学生生命科学竞赛主页

#### **1.2** 登录主页

登录系统后,在页面的右上角就可以看到的用户相关信息以及登陆用户的类型。如图 1-1 所示。

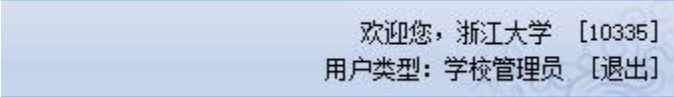

图 1-1 系统操作

#### **1.3** 退出登陆

点击【退出】按钮,回到登录页面。

#### <span id="page-3-0"></span>**1.4** 修改密码

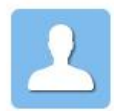

点击快速导航栏上 【个人管理按钮】,可修改当前用户的基本信息。在新 页面中,如图 1-2 所示,包括用户的基本信息,密码设置等,都可以在当前页面设置,设置 完成以后,点击【返回】按钮返回主页面。

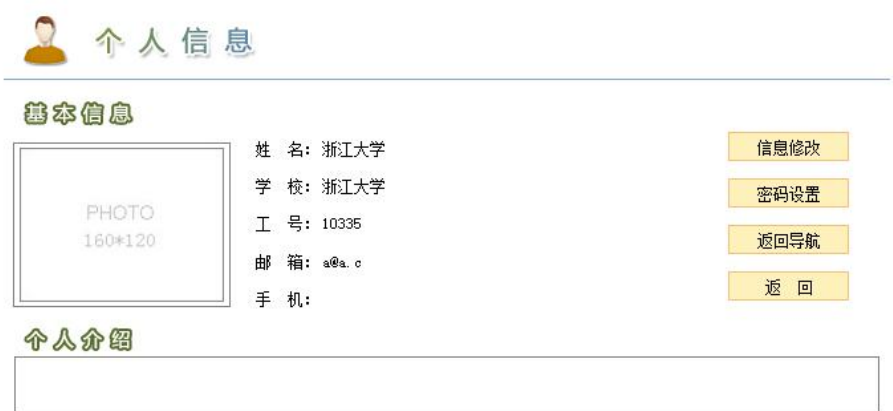

图 1-2 修改密码

#### **1.5** 下载相关软件

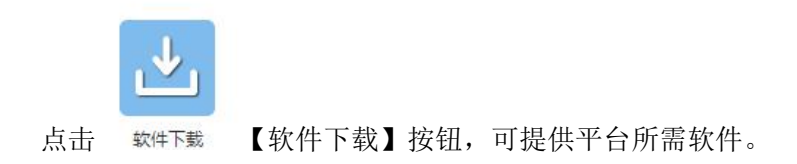

#### **1.6** 查看帮助

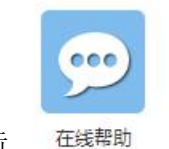

点击 在线帮助 【在线帮助】按钮,即可获得相关问题的解决方法。

## <span id="page-4-0"></span>第二章 学校管理员模块

学校管理员模块主要查看本学校的报名团队、指导老师、参赛评审专家、参赛的学生; 学校管理员拥有对本学校的参赛学生修改密码、指老师编辑权限(如图 2-1)。

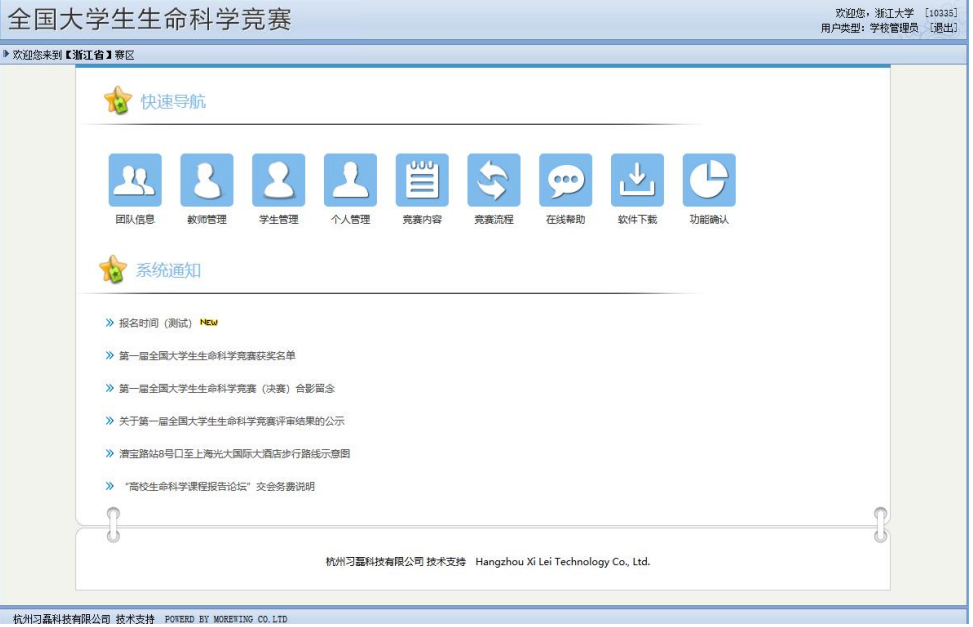

图 2-1 学校管理员页面

#### **2.1** 团队管理

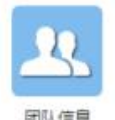

登陆学校管理员账号以后,点击 副精 【团队管理】按钮,即可查看本校的报名参

赛的团队,如图 2-2 所示。

界团队信息

| 团队名   | 项目名                                                                             |                            | 学科1学科2        | 队长             | 指导教师1          | 指导教师2 | 操作  |
|-------|---------------------------------------------------------------------------------|----------------------------|---------------|----------------|----------------|-------|-----|
| 20001 | PD-L1表达的调控                                                                      | 生物<br>化学<br>与分<br>子生<br>物学 | 细胞<br>生物<br>学 | <b>COL</b>     | 1879           |       | 已确认 |
| 20002 | 秀丽线虫wdr-26和ranbp-9的<br>高除及功能研究                                                  | 生物<br>化学<br>与分<br>子生<br>物学 | 细胞<br>生物<br>学 | <b>HOLMMAN</b> | 送出費            |       | 已确认 |
| 20003 | 四氯呋喃降解菌Rhodococcus<br>ruber YYL和共生菌Bacillus 微生<br>cereus H2X存多种逆境条件<br>下的互作机制研究 | 物学                         | 生态<br>学       | 149.91         | <b>College</b> |       | 已确认 |

图 2-2 团队信息列表

<span id="page-5-0"></span>其中, 团队名为系统自动生成,项目名称为该组选择的课题名称, 学科为该团队进行的 实验科目的分类,队长为创建该团队的第一位学生,指导老师由该组的队长进行选择!

管理员拥有对确认队伍进行【撤销确认】的操作,队伍撤销确认以后,将不被允许上传 实验资料,以及其他的正常参赛流程,对于未确认的队伍,管理员还拥有解散队伍的权限! 如图 2-3 所示; 确认团队由团队队长和学下管理员执行确认操作。

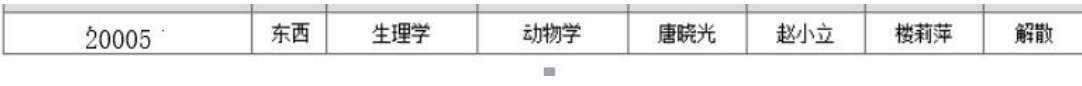

图 2-3 团队列表

#### **2.2** 教师管理

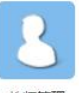

点击 <sup>数师营理</sup> 【教师管理】按钮, 即可查看本校参赛指导及评审专家, 如图 2-4 所示;

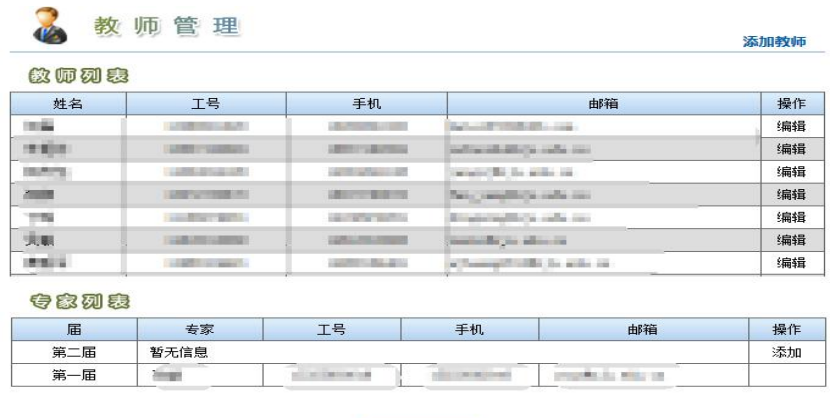

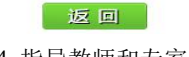

图 2-4 指导教师和专家列表

添加教师 如果想添加指导老师,那么只需点击右上角的添加教师的按钮 进输 师的添加。如图 2-5 所示。

<span id="page-6-0"></span>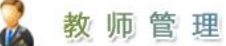

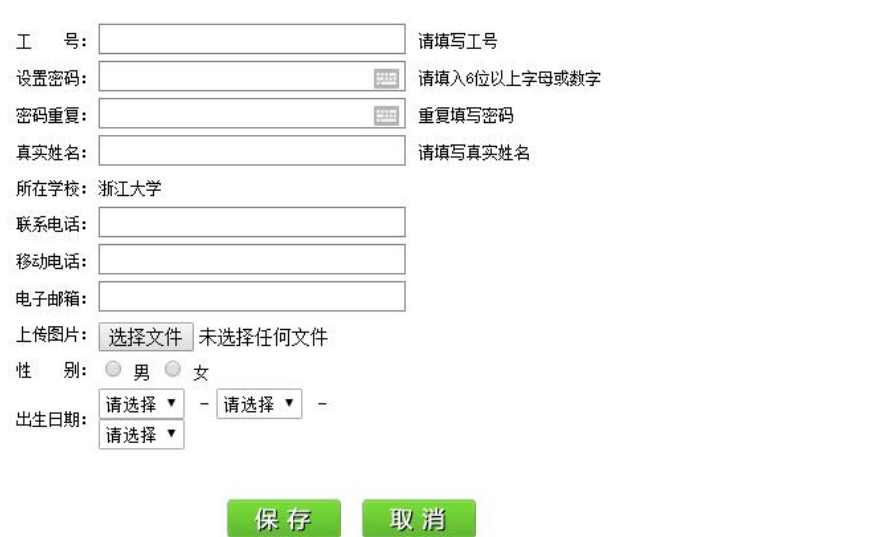

图 2-5 添加指导教师

#### **2.3** 学生管理

学校管理员可以管理本校参赛学生的相关信息。(如图 2-6)

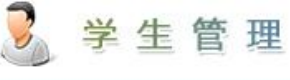

#### 学生列表

#### 查找学生信息请按Ctrl+F 操作

| 姓名     | 学号          | 专业      | 手机          | 邮箱                  | 操作   |
|--------|-------------|---------|-------------|---------------------|------|
| 唐晓光    | 2011810742  | 应用化学    | 14345678911 |                     | 密码修改 |
| 唐小广    | 123         | 1234564 | 18258418482 |                     | 密码修改 |
| 666    | 666         |         |             |                     | 密码修改 |
| 333333 | 333333      | 专业3     | 13588041111 |                     | 密码修改 |
| 222222 | 222222      | 222222  | 13588041111 |                     | 密码修改 |
| 111111 | 111111      | 21      | 13588041111 | 31232@qq.com        | 密码修改 |
| 44     | 44          |         |             |                     | 密码修改 |
| 33     | 33          |         |             |                     | 密码修改 |
| 22     | 22          |         |             |                     | 密码修改 |
| 11     | 11          |         |             |                     | 密码修改 |
| 陈冲     | 1234567890  | 生物      | 13958186353 |                     | 密码修改 |
| 张三丰    | 13958186353 | 生物      | 13958186353 | 139581863530163.com | 密码修改 |
| test   | 33333333    | 植物      | 13958186353 |                     | 密码修改 |
| test   | 000000      | test    | 13958186353 |                     | 密码修改 |

图 2-6 参赛学生管理界面

#### <span id="page-7-0"></span>**2.4** 功能确认

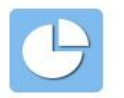

学校管理员号登陆以后,可以点击 功能确认 【功能确认】按钮,进入到如下页面(图 2-7)。学校管理员功能确认分为 2 步。

#### **2.4.1** 学校管理员信息

第1步学校管理员需要信息确认,请对填写好的信息进行保存,在点击确认。

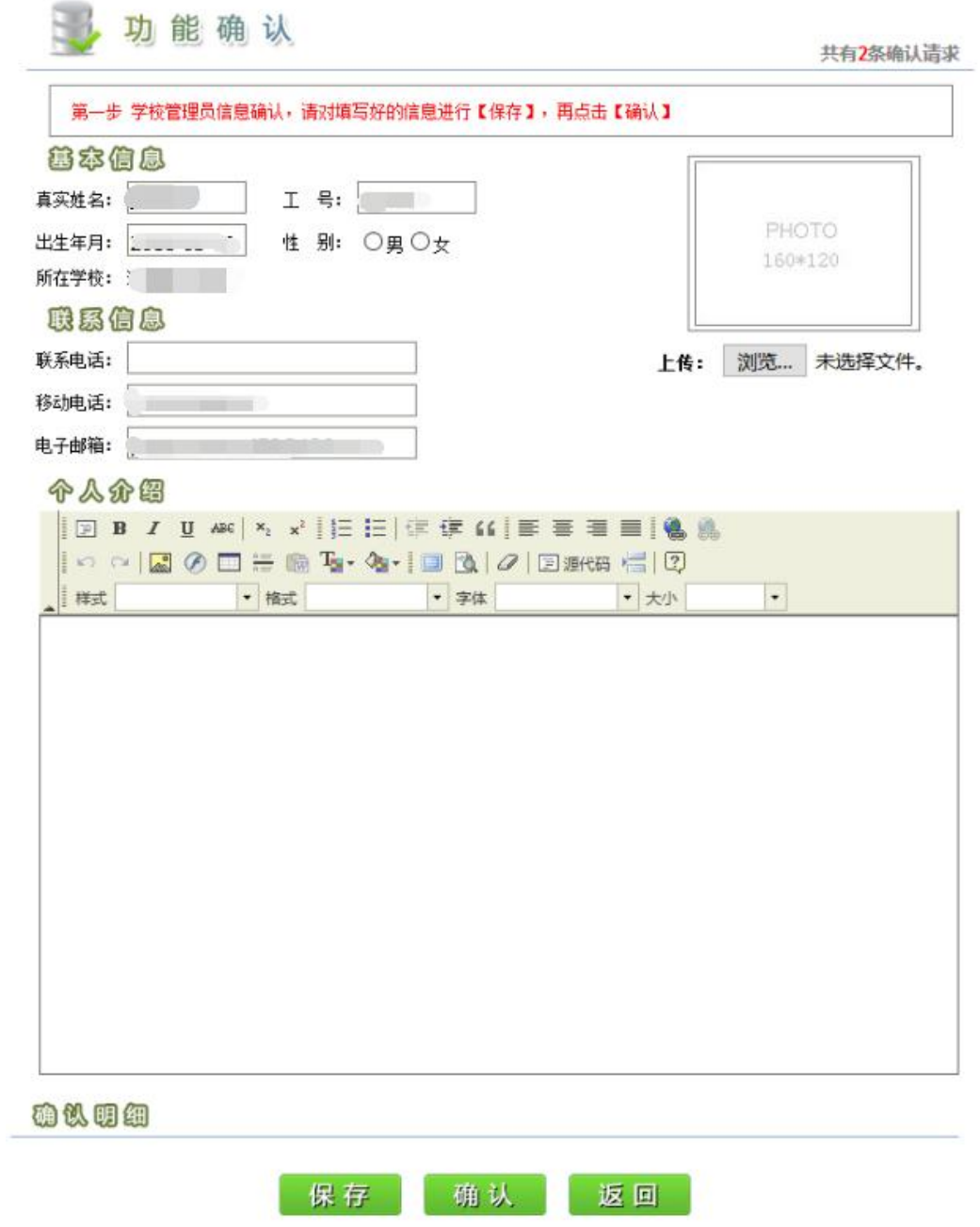

图 2-7 学校管理员信息确认

#### <span id="page-8-0"></span>**2.4.2** 参赛团队确认

第 2 步, 报名结束之前, 请确认本校所有团队的信息, 如有团队信息错误, 可在"团队 管理"中点击该队的【撤消确认】,将团队信息打回给队长修改。

一旦确定,本校学生则无法继续报名参赛,无法修改参赛项目的参赛信息。学校管 理员无法解除无效队伍。必须确定本校师生没有报名参赛时,再确认参赛团队信息。

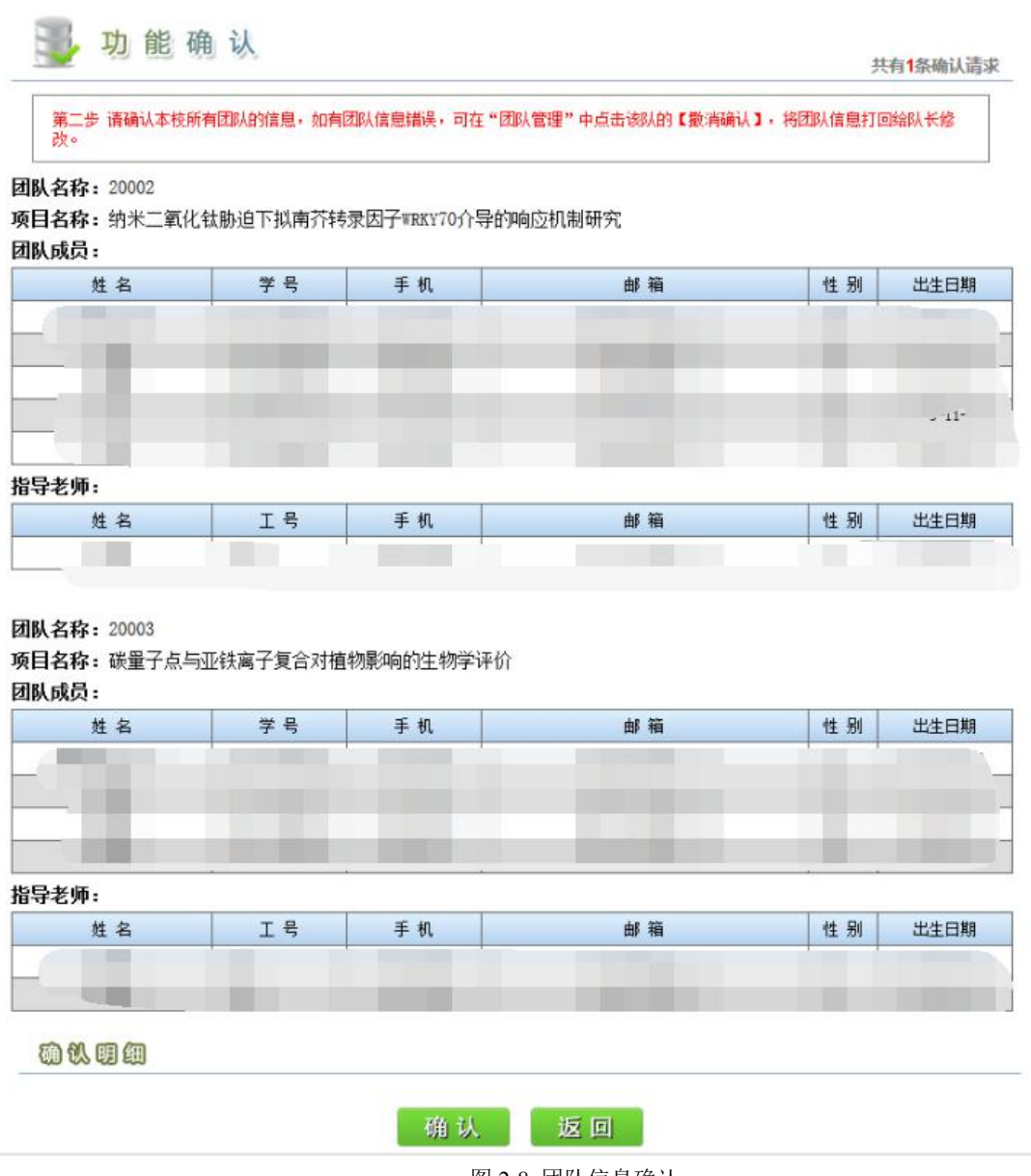

图 2-8 团队信息确认

## <span id="page-9-1"></span><span id="page-9-0"></span>第三章 指导教师模块

指导教师管理页面如图 3-1。

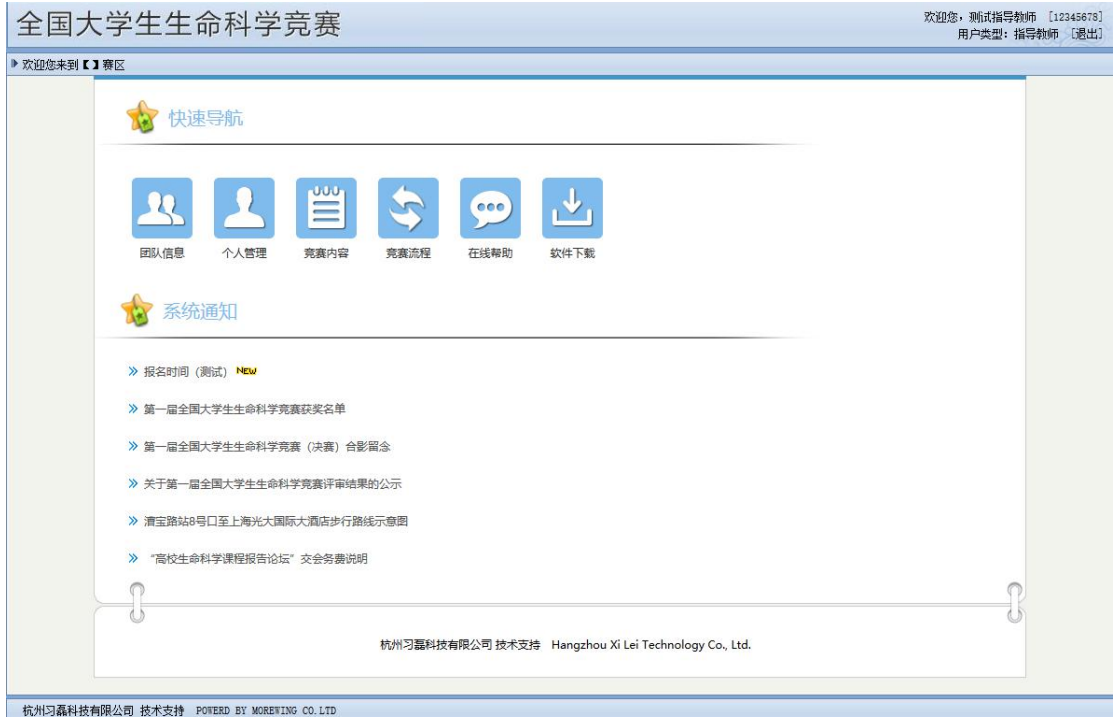

图 3-1 指导教师管理页面

#### **3.1** 团队管理

 $\bar{\mathbf{u}}$ 

Ĥ.

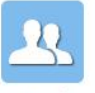

指导老师账号登录以后,点击 【团队信息】按钮,即可查看自己指导下的参 赛队伍详细信息,如图 3-2 所示。 i. i.  $\bar{a}$ 

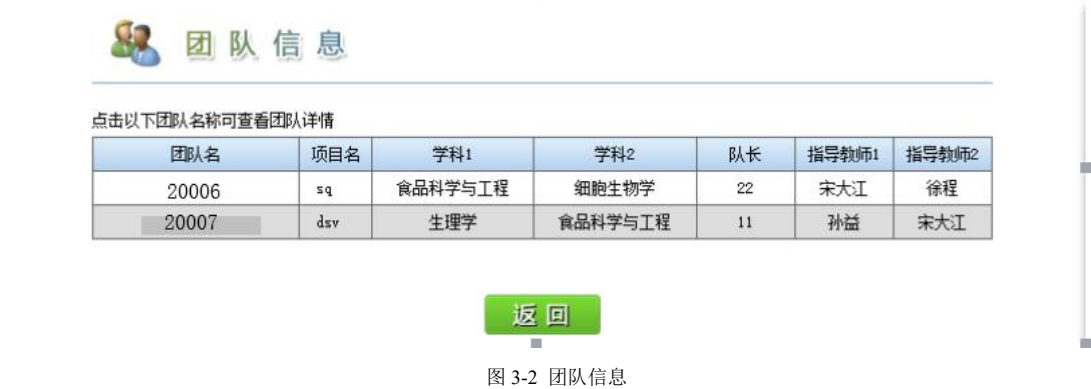

### <span id="page-10-1"></span><span id="page-10-0"></span>第四章 专家模块

对本届团队进行专家分配,分配规则采用"盲评"。专家可以对研究综述、设计路线、实 验记录、论文进行打分,系统会根据评分规则去掉最高和最低分得到平均得分,如果出现 0 分的必须备注说明,如果出现两位专家 0 分,系统默认该团队总分为 0 分。专家页面如图 4-1。

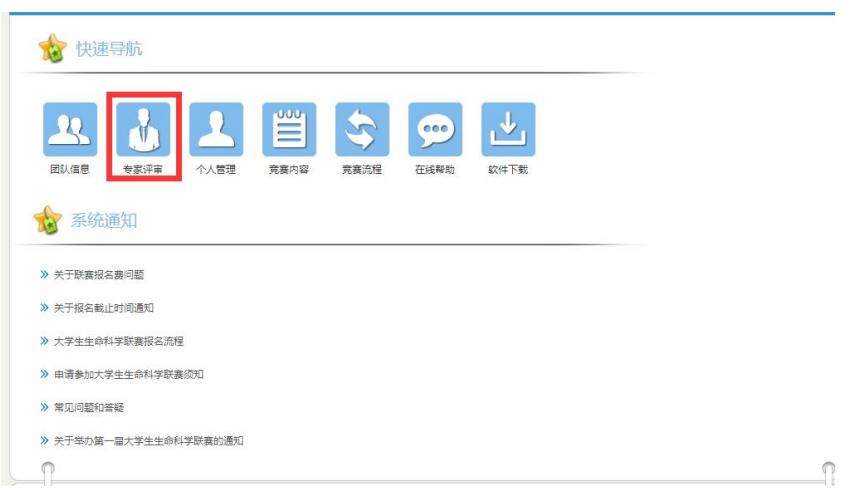

图 4-1 评审专家

#### **4.1** 专家评审

1、 登录系统:请使用专家帐号,登录本届竞赛的官方网站;

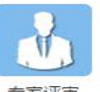

2、系统首页,选择"专家评审"

3、 专家点击 "评审" 进入专家评审界面如表 4-1;

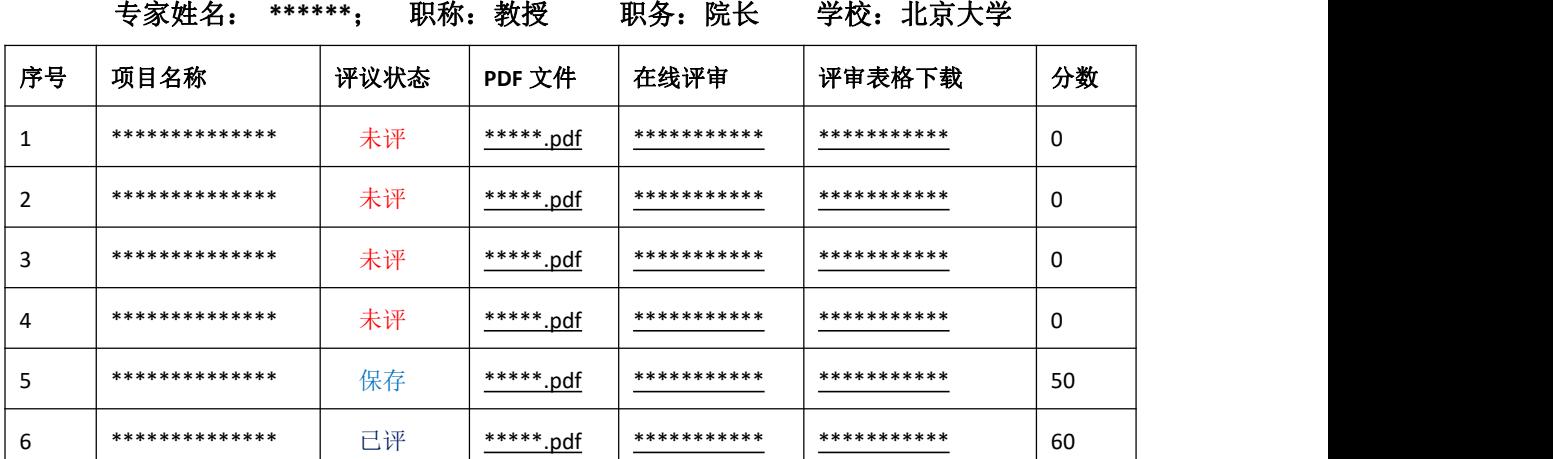

………

表 4-1 专家评审项目列表

- (1) 点击"项目名称 "可以查看该项目的详细信息。如:(参赛团队(重命名)、材料评 审(研究综述、竞赛设计及详细技术路线、实验过程、论文、心得体会))
- (2) 点击"**PDF** 文件"可以浏览相关的文件。
- **(3)** 点击 "在线评审" ,以 **PDF** 格式打开 研究综述、实验记录、实验过程、论文、心得 与体会;
- **4**、 阅览完后,点击**"**评审打分表**"**(如表 **4-2**);

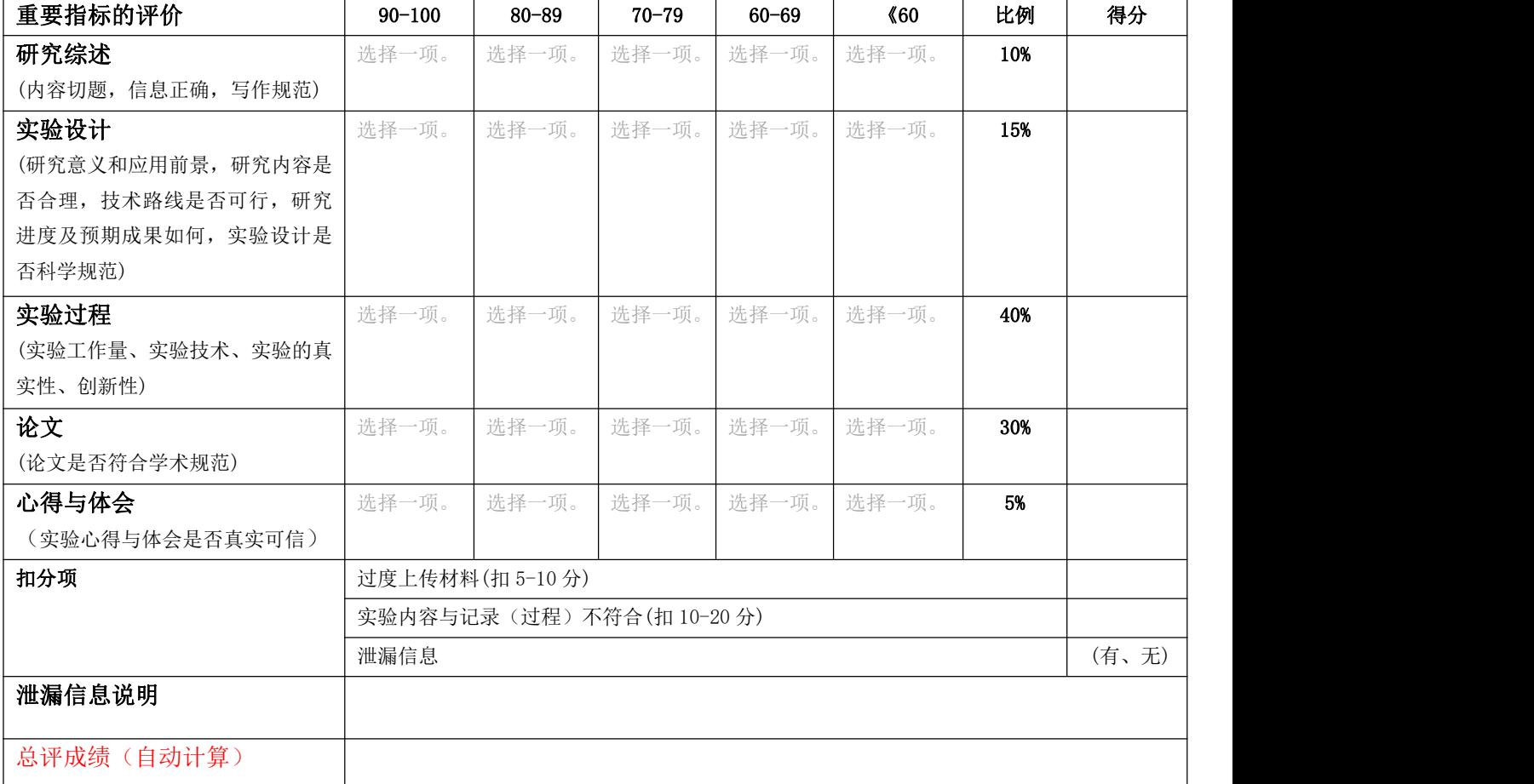

说明: 1、扣分项中的"泄漏信息"默认"无", "泄漏信息说明"字虚化, 不能填写情况说明, 总评成绩按以 上打分自动计分;

2、如果有泄漏信息的,则选择"有",显示"泄漏信息说明",填写情况说明,总评成绩自动出现"0"分。

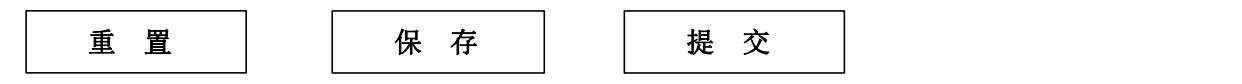

表 4-2 打分表

- (1) 点击 "保存" 后,可以修改此要记录。
- (2) 点击"提交"后,提示"您是否要提交成绩",点击"确认",提交成功,提交成功的成绩 不能修改,点击"取消"可以重新修改成绩。
- (3) 点击 "重置" 后,重新填写成绩。

## <span id="page-13-0"></span>第五章 学生模块

#### **5.1** 学生注册

学生报名该活动之前,应该先进行注册的操作。在登录界面点击注册按钮进行注册,如 图 5-1 所示;具体的注册页面见图 5-2。

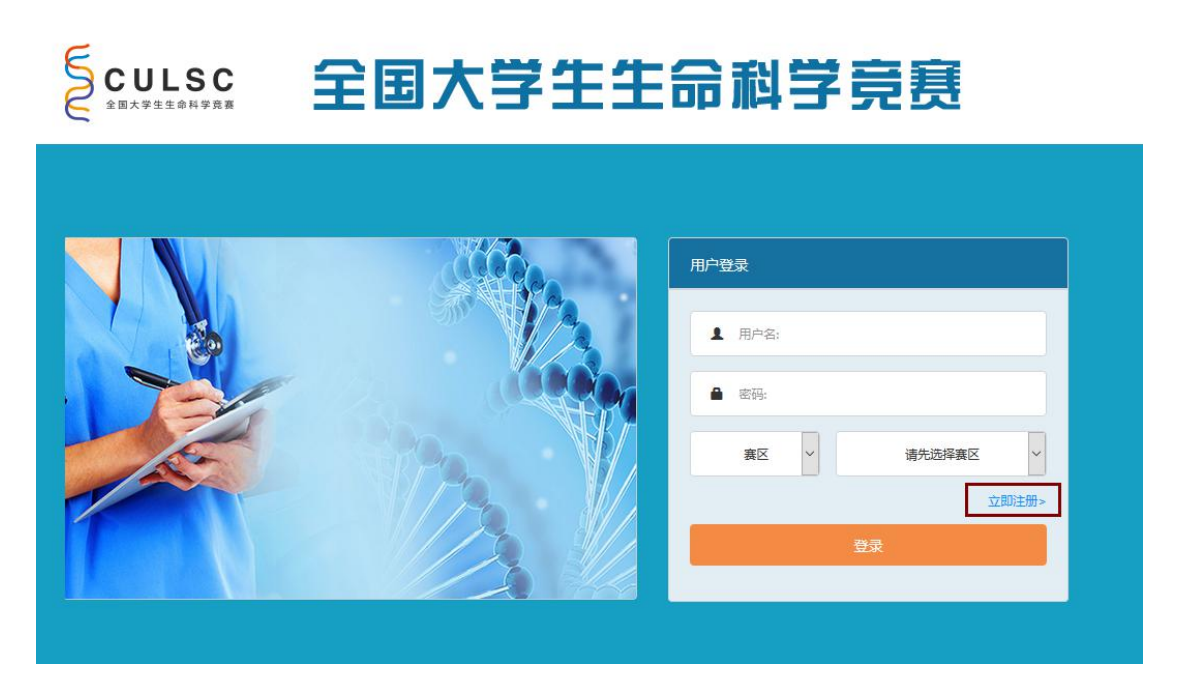

图 5-1 登录页面

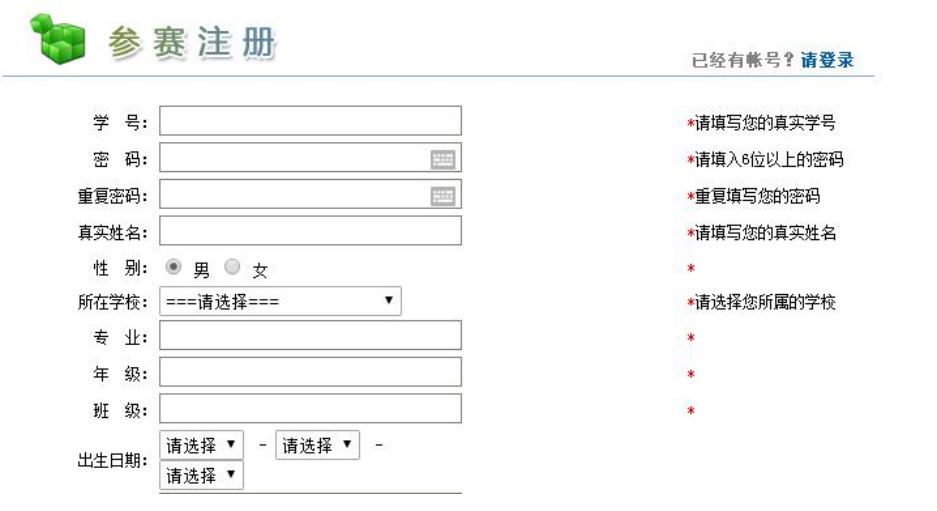

图 5-2 学生注册页面

注册相关的信息包括学生所在的高校,专业,年级等相关信息!

#### <span id="page-14-0"></span>**5.2** 学生团队

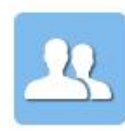

新注册好的学生默认没有参加团队,点击 <sup>团队信息</sup> 【团队信息】按钮,来进行学 生团队的相关操作;如图 5-3 所示。

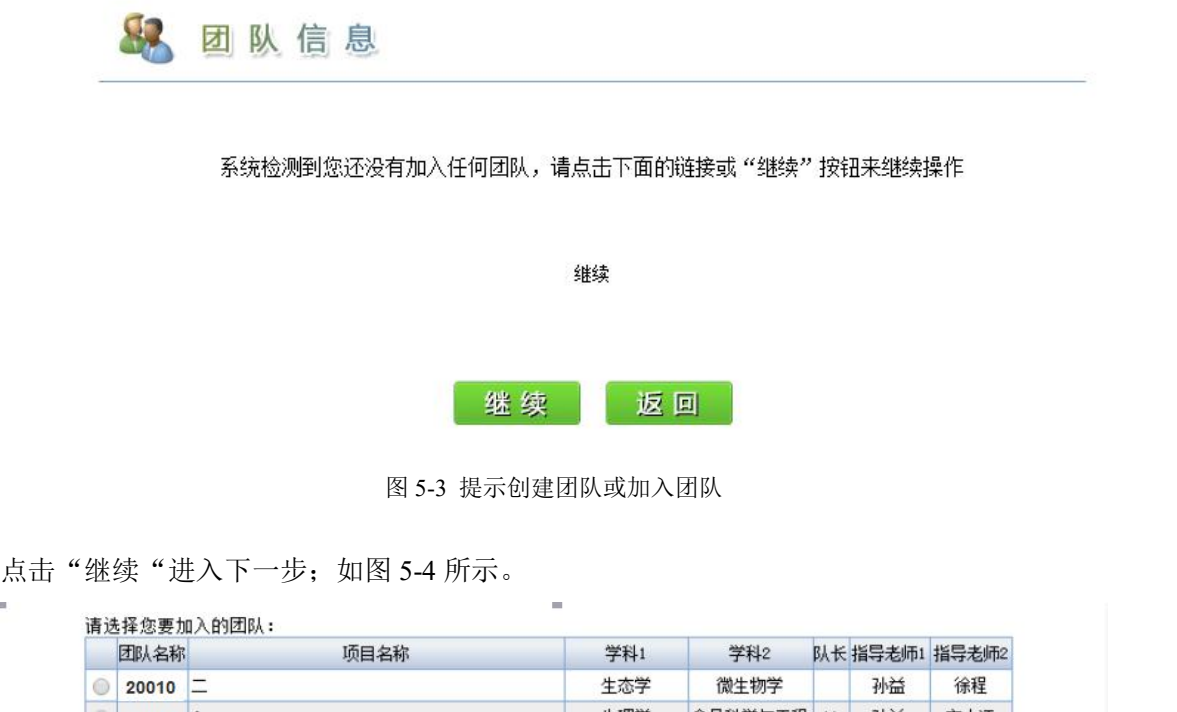

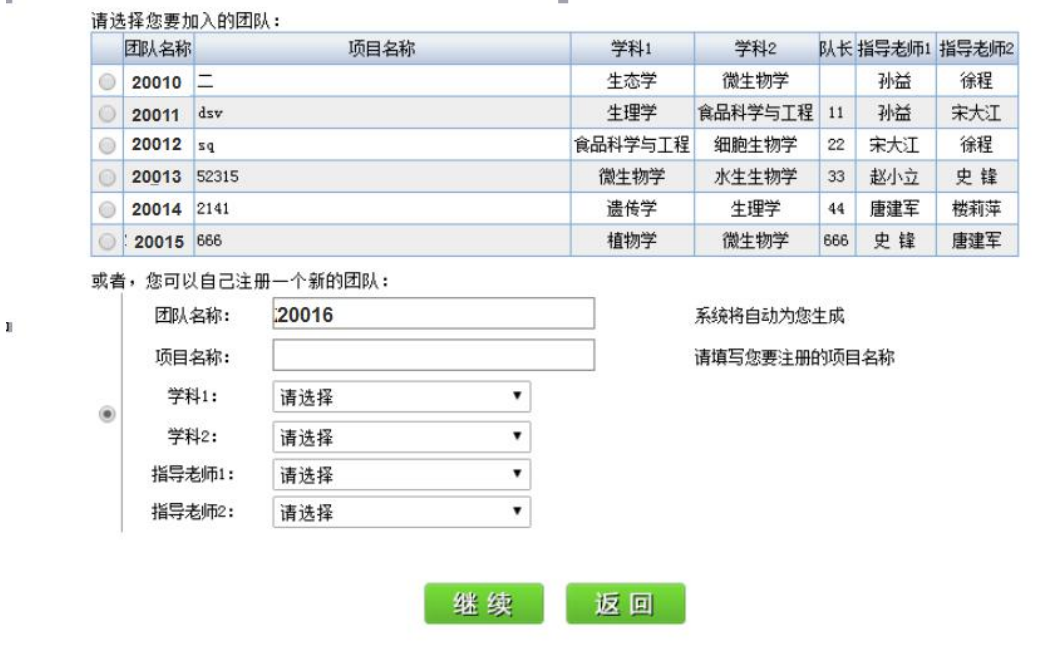

图 5-4 创建团队

学生可以选择加入本校的其他团队,或者自己组建一个团队,组建团队的名称由系统生 成,每个团队最多五名学生。学生团队经过确认以后,就可以按照竞赛流程,上传相关的实 验材料。选择指导老师的时候注意每位指导老师最多能指导两只团队。

学生队长还拥有解散团队的权利。

#### <span id="page-15-0"></span>**5.3** 功能确认

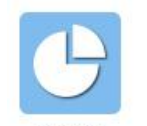

学生账号登陆以后,可以点击 <sup>功能确认</sup> 【功能确认】按钮, 如果该学生作为团队 队长,那么应该对团队进行确认组员的操作,团队组员确认以后,由指导老师对该团 队进行指导老师确认的操作,如图 5-5 所示。

我的团队 团队名称: +65+54+ 项目名称: regerger 团队成员 姓名: 姓 张三(队长) 方勤学 名: 学 学 **COMPANY CONTRACTOR** 흨. 흨. PHOTO PHOTO 邮 邮 160\*120 160\*120 箱. 箱: 三手机: 三手机: **CONTRACTOR** 指导参师 姓名: ,姓<br>。<br>. 徐程 名: 工<br>号: I **STATISTICS** 号. ÷ PHOTO PHOTO 邮 邮 160\*120 160\*120 箱. 箱. 手机. 手 **State Street** ٠ 机. 确认明细 队长在确定好自己团队的团队名称、项目名称、团队成员、指导老师等报名信息后,在此处点击确认,可以开始实验。 确认 返回 图 5-5 队长管理团队页面

#### **5.4** 材料递交

当团队队长和指导老师都进行确认的操作以后,团队队长应在规定的时间内对本课题的

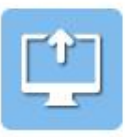

所示。

相关材料进行上传操作。点击 材料递交 【材料递交】按钮进行操作,操作界面如图 5-5

<span id="page-16-0"></span>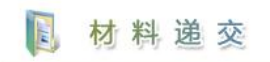

竞赛设计及详细技术路线 请在正式开始实验前上传,一经上传,不可修改 实验论文 最好能在四页内,简单明了(格式参考生态学报) 。<br>注意: 为确保参赛资料的顺利递交,请在材料递交后验证是否上传成功,如有附件上传失败请联系管理员修改记录重新上传。

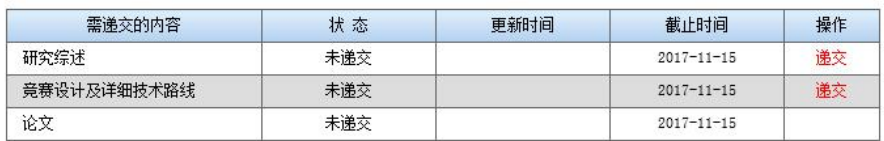

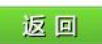

图 5-5 实验材料递交页面

**5.5** 实验记录

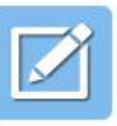

学生登录系统以后,点击 实验记录 【实验记录】按钮,就能够进行上传实验记录的 操作了,如图 5-6 所示。

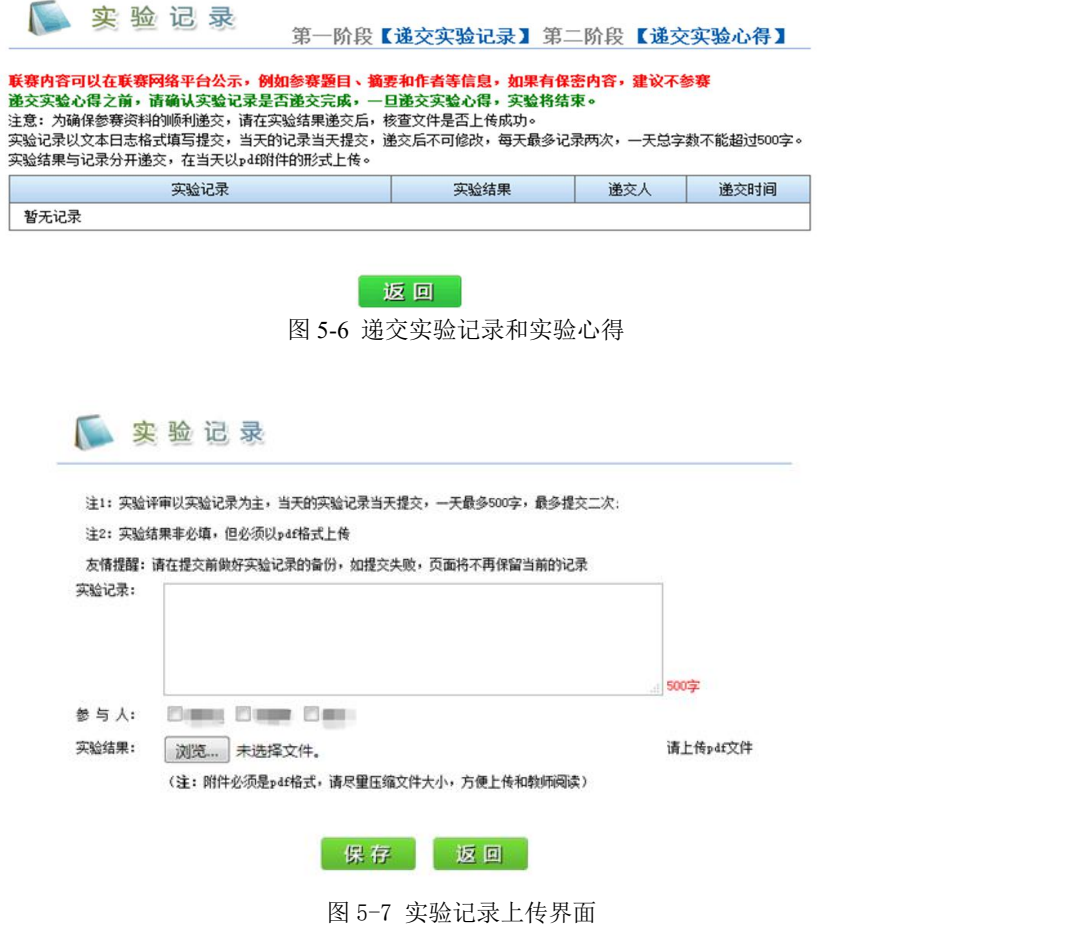

## <span id="page-17-0"></span>第六章 联系我们

6.1 联系方法

技术支持:杭州习磊科技有限公司 联系人:秦薇 企业邮箱:qw@hzxilei.com 企业 QQ:2543746223 公司座机:0571-88362362